# Vonage® **Business**

#### Business

#### OFFICE TEXTING PHONE APP

How to setup and use our office text app on your smart phone

# DOWNLOADING THE TEXT APP

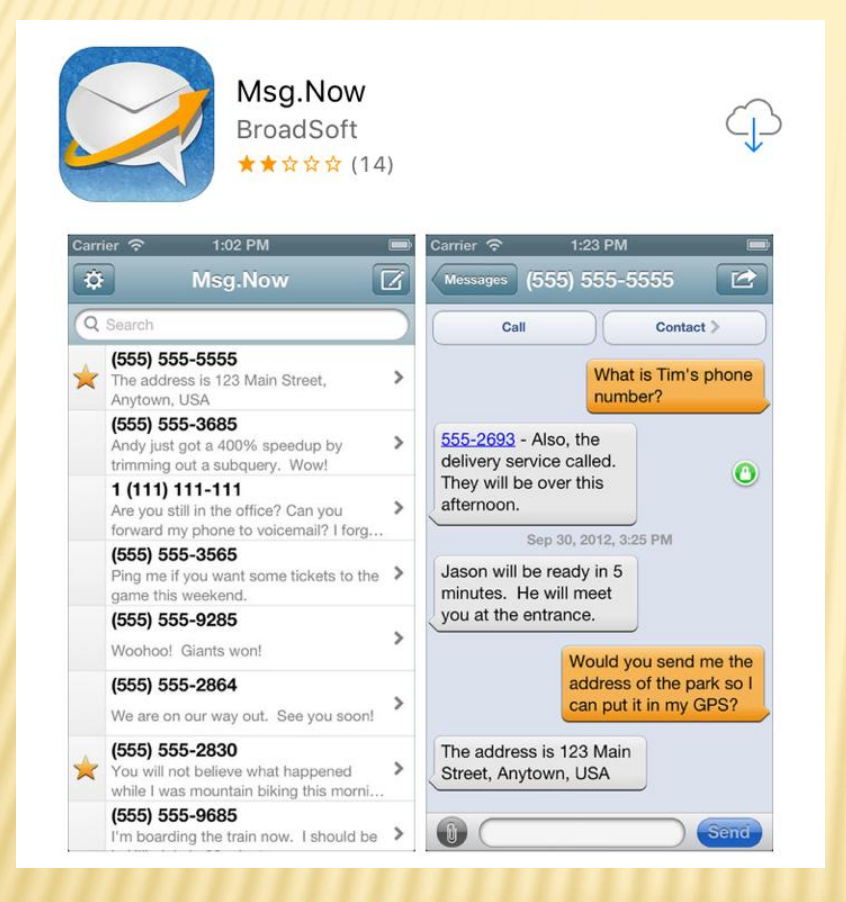

In the Apple app store or on Google Play, search for "Msg.Now"

The screen shot to the left shows what the icon and app look like.

Download and install the app on your smart phone

### INSTALLING THE TEXT APP

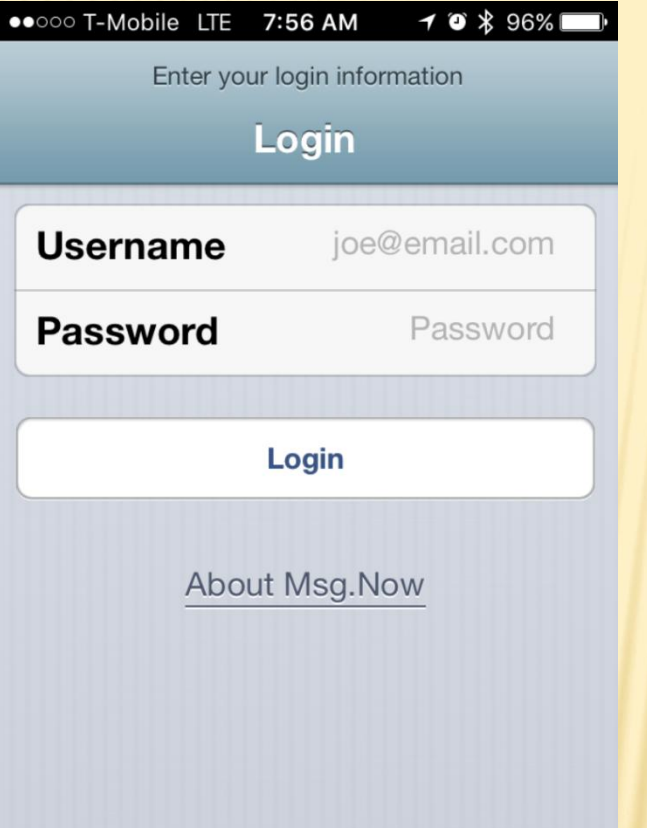

Once installed on your phone, find the icon for the Msg.Now app and click on the app

Once you see this screen you can enter your Username and Password

Your user name is your email address

Your password is your extension

Click Login

#### USING THE TEXT APP

Once you sign in to your app your functions are basic.

The Gear Icon in the top left hand corner is how you would change your password.

The Square icon with a pen in the top right hand corner is how you send a text.

Once clicking on this button, it will ask you for a number you want to text and then you can enter your text message

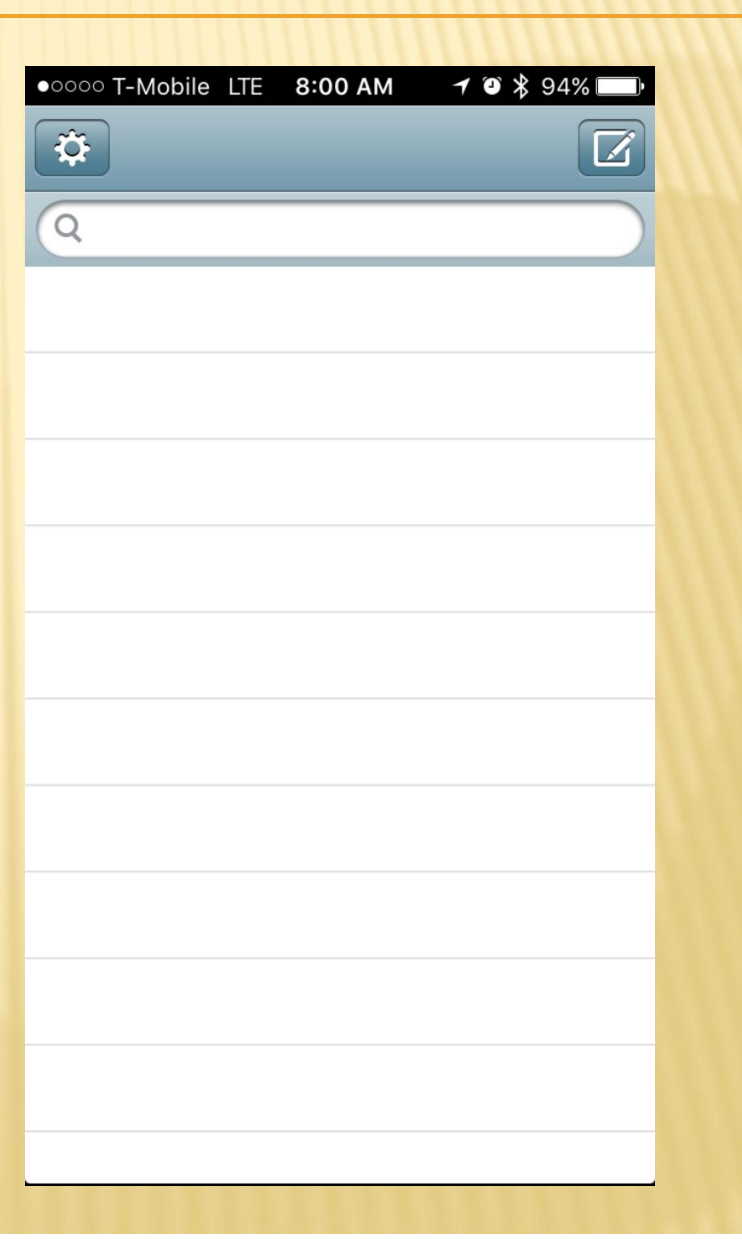

## USING THE TEXT APP

Whoever you text from this app will see your text message from your direct office number.

When they text you back, the message will come through to your Msg.Now app and NOT your cell phone's text messaging service.

#### Go to www.simplesignal.com/sms/

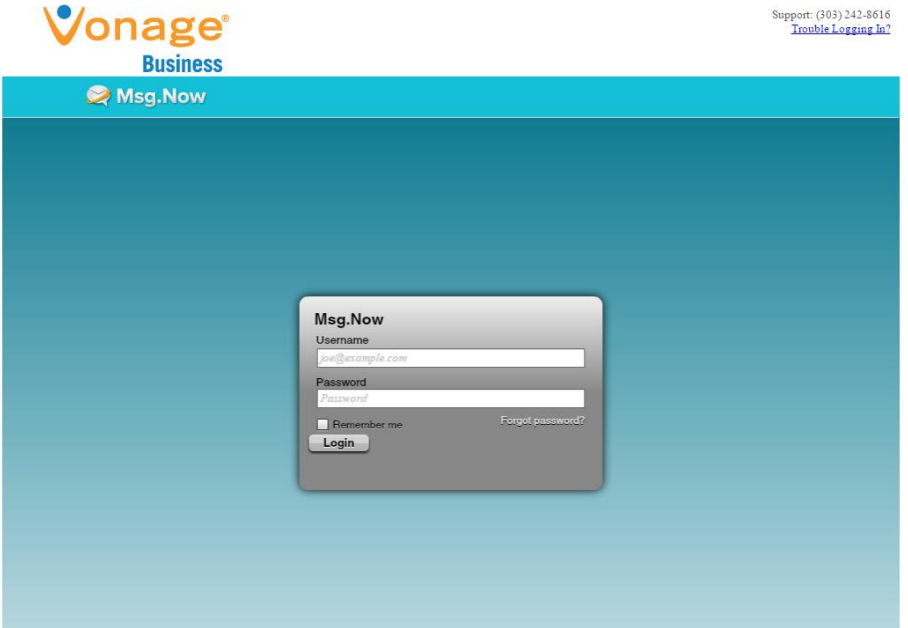

Your login will still be the same as your smart phone app (Email and then Password)

To create a new text, click on the square with a pen in the corner.

![](_page_6_Picture_2.jpeg)

Once you click that a new message block shows up. Type in the phone number you want to text in the "To" field . Type your text in the bigger block and click "Send"

![](_page_7_Picture_14.jpeg)

Your List of old and new messages appear on the left hand side in a list.

If you click on any phone number, the history of the messages will show on the right side of the screen.

![](_page_8_Picture_3.jpeg)